# **Contents**

| 1 | Introduction |                                                        |    |
|---|--------------|--------------------------------------------------------|----|
| 2 | Nex          | us Professional CLM Edition Configuration and Features | 2  |
|   | 2.1          | Introduction                                           | 2  |
|   | 2.2          | Repository Health Check (RHC) vs. Sonatype CLM         | 3  |
|   | 2.3          | Connecting Nexus to CLM Server                         | 4  |
|   | 2.4          | Configuring the CLM Server                             | 5  |
|   | 2.5          | Accessing CLM Component Information                    | 5  |
|   | 2.6          | The Component Information Panel (CIP)                  | 8  |
|   | 2.7          | Component Details (CLM)                                | 11 |
| 3 | Usin         | g CLM for Staging                                      | 13 |
|   | 3.1          | Introduction                                           | 13 |

| _5 | Step 9 | - Nexus Pro - CLM Edition (optional) | iii |
|----|--------|--------------------------------------|-----|
|    | 3.2    | Staging Profile Configuration        | 14  |
|    | 3.3    | Policy Actions                       | 15  |
|    | 3.4    | Release Repository Actions           | 16  |
| 4  | Sum    | mary                                 | 17  |
|    |        |                                      |     |
|    |        |                                      |     |
|    |        |                                      |     |
|    |        |                                      |     |
|    |        |                                      |     |
|    |        |                                      |     |
|    |        |                                      |     |
|    |        |                                      |     |
|    |        |                                      |     |
|    |        |                                      |     |

# **List of Figures**

| 2.1  | CLM configuration tab in Nexus                                   | 4  |
|------|------------------------------------------------------------------|----|
| 2.2  | Typical Search Results in Nexus Pro                              | 6  |
| 2.3  | Nexus Search Showing All Versions                                | 6  |
| 2.4  | Accessing the Component Info Tab                                 | 7  |
| 2.5  | Component Information Panel                                      | 8  |
| 2.6  | Component Information Panel Example                              | 9  |
| 2.7  | CIP Text                                                         | 9  |
| 2.8  | CIP Graph                                                        | 10 |
| 2.9  | View Details Button                                              | 11 |
| 2.10 | View Details                                                     | 12 |
| 3.1  | Staging Profile with a CLM Application Configured                | 14 |
| 3.2  | Staging and Release Configuration for a Policy in the CLM Server | 15 |

| 9 | - Nexus Pro - CLM Edition (optional)                                  | V  |
|---|-----------------------------------------------------------------------|----|
| 3 | Staging Repository Activity with a CLM Evaluation Failure and Details | 16 |
|   |                                                                       |    |
|   |                                                                       |    |
|   |                                                                       |    |
|   |                                                                       |    |
|   |                                                                       |    |
|   |                                                                       |    |
|   |                                                                       |    |
|   |                                                                       |    |
|   |                                                                       |    |
|   |                                                                       |    |
|   |                                                                       |    |
|   |                                                                       |    |
|   |                                                                       |    |
|   |                                                                       |    |
|   |                                                                       |    |
|   |                                                                       |    |
|   |                                                                       |    |
|   |                                                                       |    |
|   |                                                                       |    |
|   |                                                                       |    |
|   |                                                                       |    |
|   |                                                                       |    |
|   |                                                                       |    |
|   |                                                                       |    |
|   |                                                                       |    |
|   |                                                                       |    |
|   |                                                                       |    |
|   |                                                                       |    |
|   |                                                                       |    |

# Introduction

The previous eight steps have provided a central theme around installing, configuring, and understanding, or in the case of enforcement points, extending the functionality of Sonatype CLM. Nexus Professional (Pro) - CLM Edition has the same goals however, it represents a much more robust tool, that can often be the most critical part of component management.

This criticality comes from Nexus Pro being both the starting point for components, as well as the last point components in an application can be evaluated before going into production. In other words, it provides the final stop gap between an application that is vulnerable due to the inclusion of high-risk components.

If you haven't already, make sure you have the Nexus Professional Edition installed. You can find installation and configuration instructions for Nexus Professional Repository Management with Nexus section of the Nexus Book. Once you have Nexus Professional Edition installed, you are ready to configure the CLM.

#### Note

We have assumed you've followed the previous steps. If not, please make sure your Sonatype CLM Server is installed and configured prior to configuring the CLM capabilities within Nexus Professional.

# Nexus Professional CLM Edition Configuration and Features

## 2.1 Introduction

Nexus comes in two forms, the popular Nexus Open Source , as well as industry-leading Nexus Professional. In addition, users of Nexus Professional can add the Nexus CLM License to expand functionality to include use of Sonatype CLM as part of Nexus Professional staging capabilities. This allows you to enjoy a robust repository manager coupled with the advanced policy and risk management features provided by Sonatype CLM.

In this section we'll discuss all the capabilities provided by the integration of Nexus Professional and Sonatype CLM. When necessary, we will indicate if a feature is exclusive to a Nexus Professional CLM Edition.

#### Note

If you are unsure of which Nexus License you have, please contact our Support Team at support@sonatype.com.

# 2.2 Repository Health Check (RHC) vs. Sonatype CLM

It's likely, even as a user of Nexus Open Source, that you have seen some of the capabilities of Repository Health Check. For those that haven't, Repository Health Check (RHC) is a tool included within Nexus providing users with a quick glance at component properties in a repository. The results include a top level view of security vulnerabilities and license characteristics. Users of Nexus Professional are provided with security and license information as well as age and popularity data when searching for components. All this information is available in Nexus for manual searches and interaction with Nexus. There is however no automation available and no direct relationship to your software exists besides the fact that it's build accesses Nexus.

Sonatype CLM allows you to identify applications within your business. These applications can then be evaluated throughout the software development life cycle. This includes during development in your IDE, at build time in your CI server, and during the release phases in your repository manager.

With each evaluation of an application, components will be identified, and in the cases where components can be matched to those in the Central Repository, information similar to that in RHC will be provided. An additional aspect of this evaluation is the ability to establish policy. Policy is simply a set of rules that allows you to validate the components used in your application based on the aspects available in CLM. When a component is found to break one of these rules, a violation occurs, and these results are provided through a number of reports, all available in the Sonatype CLM Server.

Taking a step back, looking at both RHC and Sonatype CLM at a high level, RHC is a static and limited view of specific data. This can help improve your component usage, but offers limited mitigation of risk. In contrast, the features of Sonatype CLM provide a robust set of features allowing you greatly expanded control over what components are used in your applications and take advantage of automation tools throughout the different phases of your software development lifecycle.

#### Note

Nexus Open Source and Nexus Professional both provide access to RHC, though the capabilities are expanded for Nexus Professional users. For more information on RHC and Nexus in general, please refer to the free book Repository Management with Nexus.

## 2.3 Connecting Nexus to CLM Server

The first step to enabling the features associated with Sonatype CLM is connecting to an existing Sonatype CLM Server. The Sonatype CLM Server is a separate server application that Nexus integrates with via API calls.

If this is your first time working with Sonatype CLM, and you haven't already installed and configured your Sonatype CLM Server, you will want to do that before moving forward. Instruction can be found in our Sonatype CLM Server Install and Configuration User Guide.

Once your Sonatype CLM Server is installed and configured, you are ready to connect Nexus to the CLM Server. From within Nexus Professional, click on the *CLM* menu item in *Administration* section on the left of the Nexus application window. This will open the tab visible in Figure 2.1.

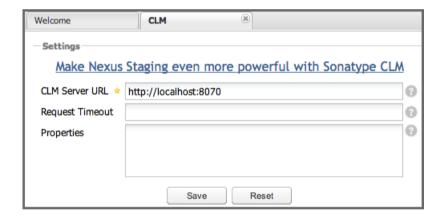

Figure 2.1: CLM configuration tab in Nexus

The CLM connection is established by providing the URL to the CLM Server in the CLM Server URL input field and optionally a Request Timeout.

Additional details can be configured in the *Properties* input field using a key=value definition per line. An example is

```
procArch=false
ipAddresses=true
operatingSystem=false
```

Alternatively you can enable, or if desired disable, and configure the Sonatype CLM integration by adding the *CLM*: *Configuration* capability like any other capability as documented in the Accessing and Configuring Capabilities section of the Nexus book.

These properties are passed to the CLM Server and can, for example, determine what properties are logged as part of a validation. Consult the CLM Server documentation for suitable parameters. In most use cases you will not need to configure any properties.

Press *Save* after you have entered the desired URL and properties, and Nexus will attempt to contact the CLM Server and potentially display an error message if the CLM Server could not be contacted.

#### Note

The features described here require licenses for Nexus Professional as well as Sonatype CLM Server that activate them. You can obtain them from our support team and will have to install them prior to the configuration.

## 2.4 Configuring the CLM Server

With the connection between the CLM Server and Nexus established, you can configure any organizations, applications, and policies in the CLM server. Because Nexus will be accessing the CLM server using an application identifier (App ID), you will need to configure one application for each different application use case in Nexus.

For more information of setting up organizations, applications, and policies, please review our Sonatype CLM Policy Management Guide.

# 2.5 Accessing CLM Component Information

As a native capability, Nexus provides robust search capability for returning components that exist in your repositories. When components are returned in your search results (see below), an option to see all versions is displayed.

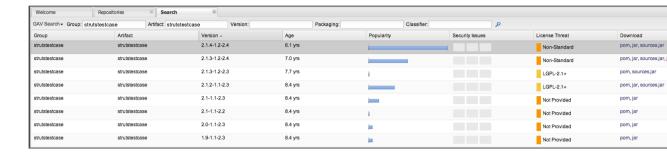

Figure 2.2: Typical Search Results in Nexus Pro

Clicking this link will display additional information in the search panel, as well as expand information available for each selected component. Depending on your Nexus license you will have one of the two options below.

#### **RHC**

Configuring an applicable repository to use RHC (Repository Health Check) will enable the repository to be analyzed by Sonatype directly, and will display (when available) security, license, age and popularity data. Details are provided in the Component Info tab located below the search panel.

#### Sonatype CLM

Configuring Nexus to connect to Sonatype CLM will provide the same information available for RHC, but will also provide additional general and policy violation information for each component.

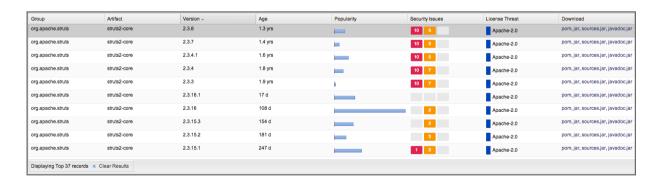

Figure 2.3: Nexus Search Showing All Versions

Currently both RHC and Sonatype CLM only provide information for open source Java components available via Central.

For now, we'll focus on the additional information available through Sonatype CLM. To access this, you need to click on the Component Info tab. It is located just below the displayed search results, to the right of the directory tree for the selected component.

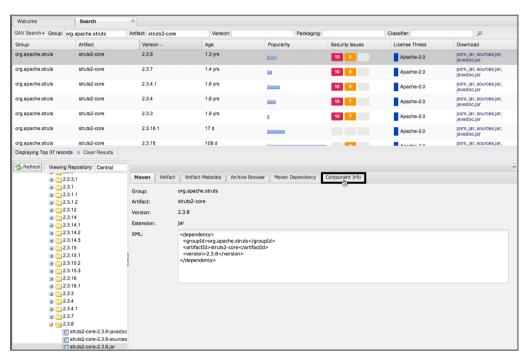

Figure 2.4: Accessing the Component Info Tab

#### Note

Only users that are logged in will be able to see the Component Info tab.

Clicking on the Component Info tab will display a drop down list of applications associated with your Sonatype CLM Server. Once you have selected an application, the Component Information Panel (CIP), similar to what is provided via the Application Composition Report and CLM for Eclipse, will be displayed.

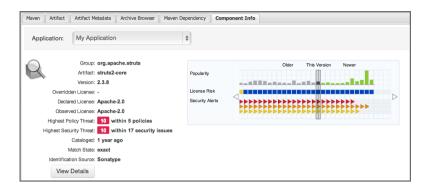

Figure 2.5: Component Information Panel

Information on the Component Info tab requires a Sonatype CLM License. Nexus Pro Users will simply be provided with additional details regarding the security vulnerabilities and license issues. Those using Nexus Open Source will not have access to the Component Info tab.

# 2.6 The Component Information Panel (CIP)

As mentioned above, when the Component Information Panel is first displayed, you will need to select an application corresponding to your application on the CLM Server. This application will not change until you select a new one.

The Component Information Panel is divided into two areas. On the left side is component data, which includes information related to the component itself. To the right of the component information, a graphical display of any security or license issues, as well as popularity data for each version of the component is displayed. By default the current version of the component is selected. In the event there are more versions than can be displayed, arrows on the right and left allow for scrolling to newer or older versions. In addition, you can click on any of these versions (if available), which will change the information that is displayed on the left of the CIP.

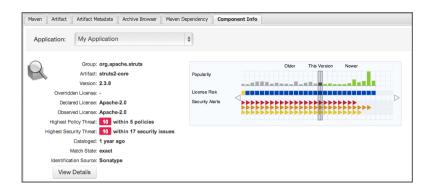

Figure 2.6: Component Information Panel Example

In the screenshot above, we have sized the panels in Nexus to make all CIP information visible. By default the view will allow you to vertically scroll to view all information.

The textual information on the left includes:

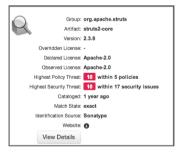

Figure 2.7: CIP Text

#### **Overridden License**

If you have chosen a different license for the component, it will be displayed here. This could e.g. be the case if you have purchased a license for a component allowing distribution, while the component is originally GPL.

#### **Declared License**

Any license that has been declared by the author.

#### **Observed License**

Any license(s) found during the scan of the component's source code.

#### Group

The group part of the GAV component identifier.

#### Artifact

The artifact part of the GAV component identifier.

#### Version

The version part of the GAV component identifier.

## **Highest Policy Threat**

The highest threat level policy that has been violated, as well as the total number of violations.

#### **Highest Security Threat**

The highest threat level security issue and the total number of security issues.

#### Cataloged

The age of the component based on when it first was uploaded to the Central Repository.

#### **Match State**

How the component was matched (exact, similar, or unknown).

#### **Identification Source**

Whether a component is identified by Sonatype, or claimed during your own process.

#### Website

If available, an information icon providing a link to the project is displayed.

The graph itself is laid out like a grid, with each vertical piece representing a particular version. The selected version being identified by a vertical line. The information displayed in the graph includes:

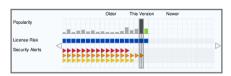

Figure 2.8: CIP Graph

#### **Popularity**

The popularity for each version is shown as a bar graph. The larger the graph the more popular the version.

#### License Risk

This will display the license risk based on the application that is selected, and the associated policy and/or license threat groups for that application. Use the application selector to change the application, and corresponding policies the component should be evaluated against.

#### **Security Alerts**

For each version, the highest security threat will be displayed by color, with the highest shown as red, and no marker indicating no threat.

## 2.7 Component Details (CLM)

In addition to the security vulnerability and license issue details provided, any particular policy violations for a component will be displayed as well. This can be helpful in determining if a component will meet the standards for component lifecycle management your company has established.

To view these details, click on the *View Details* button located below the Component Information.

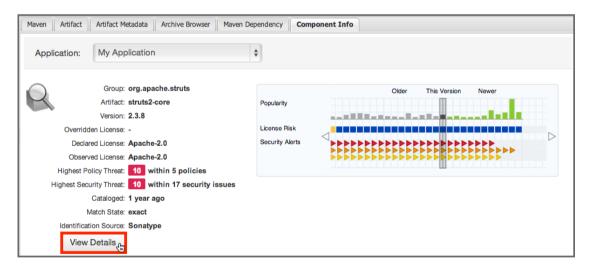

Figure 2.9: View Details Button

This will create a new tab in the main Nexus panel with the label CLM Detail.

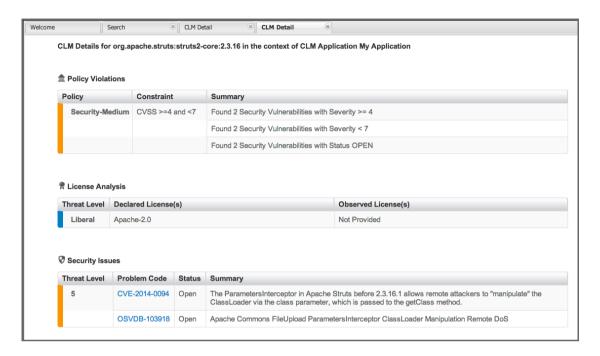

Figure 2.10: View Details

In order to see the details for additional components, select another component from the search results, or select a different version in the CIP, and then click the *View Details* button.

# **Using CLM for Staging**

## 3.1 Introduction

CLM for staging in Nexus combines the powerful controls for your release process from Nexus with the rich information and validation available in the CLM Server. Using them together you can ensure that any releases you produce are actively and automatically validated against up to date information in terms of security vulnerabilities and license characteristics of all the components you use and any whitelists or blacklists you maintain as well as other policies you have defined are enforced.

You will need to have completed the following items before using CLM with Nexus Staging. This includes:

#### On the CLM Server

- · Created an Organization
- Created an Application
- · Created a Policy

#### In Nexus CLM

Created a Staging Profile

Before using CLM for staging you should be familiar with the general setup and usage patterns of the Nexus Staging Suite documented in the chapter on staging, located in the Nexus book. There, you will be guided through the process to get Nexus prepared to handle your staging needs.

## 3.2 Staging Profile Configuration

As mentioned in the note above, you should already have your staging profile configured. This configuration can then be used for a staging profile or a build promotion profile by configuring the *CLM Application* field in the Staging Profile.

The figure below shows an example staging profile with a CLM application configured.

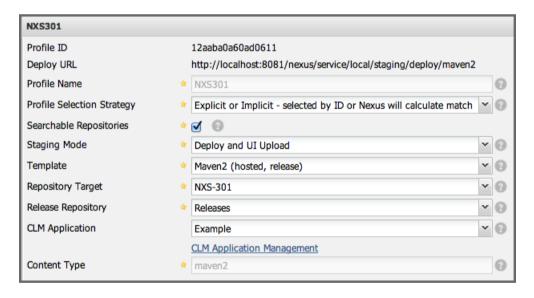

Figure 3.1: Staging Profile with a CLM Application Configured

# 3.3 Policy Actions

While not a requirement for using CLM with Nexus staging, CLM does have the ability to Fail or Warn on staging closure. This is managed by setting the *Stage Release* and *Release* actions for each policy. These policy actions can be configured to warn, fail, or do nothing (default). The figure below provides an example policy that would warn for a staging deployment and fail a release.

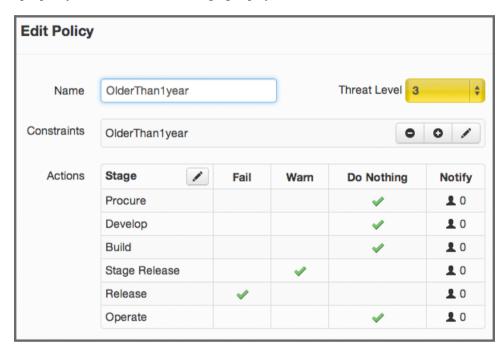

Figure 3.2: Staging and Release Configuration for a Policy in the CLM Server

Configuration of Policy Actions is managed via the Sonatype CLM Server. While we'll cover the basic settings below, for instruction on setting these actions, please review the Policy Management Guide, specifically the section on managing policy actions.

The configuration of the *Stage Release* action of a policy in the CLM Server is used for closing the staging repository. Based on the action chosen, the staging repository will respond as follows:

- If the policy action is set to *Fail*, when a policy is violated, the staging repository closing fails.
- If the policy action is set to Warn, when a policy is violated, the staging repository closes successfully,

but a warning will be produced.

• If the policy action is set to *Do Nothing*, the staging repository closes successfully regardless of any policy violations.

## 3.4 Release Repository Actions

As with CLM and policy, Nexus also has actions specific to the *Release* feature, and these can be configured to fail, warn or do nothing and are used for releasing or promoting the staging repository.

Once the staging profile is configured with the CLM application identifier any deployment triggers a CLM policy evaluation, which will be visible as *Activity* for the staging repository. Any rule failures are provided with further information in the detail panel. Figure 3.3 displays a staging repository with CLM rule validations and a failure. The *View Full Report* buttons links back to the Sonatype CLM Server, which displays the detailed Application Composition Report.

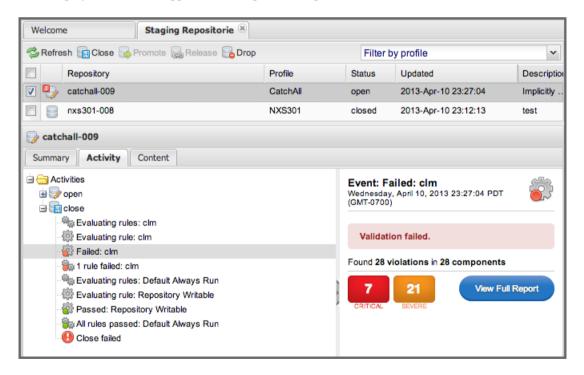

Figure 3.3: Staging Repository Activity with a CLM Evaluation Failure and Details

# **Summary**

Congratulations! It might have seemed like a long road, but with the completion of the sections above, you're done. Again, if at any time you want to revisit one of the steps, please check out the Nine Steps to Open Source Governance main page. Also, if you run into difficulty with any of these sections, please contact our support team: <a href="mailto:support@sonatype.com">support@sonatype.com</a>.